## Bunkr is a web-based slide presentation tool that allows you to easily incorporate pretty much any type of web content in your slides.

- 1. Go to https://bunkrapp.com
- 2. To start a new presentation, you can click either the "Create Presentation" box, or the blue "+Presentation" button:

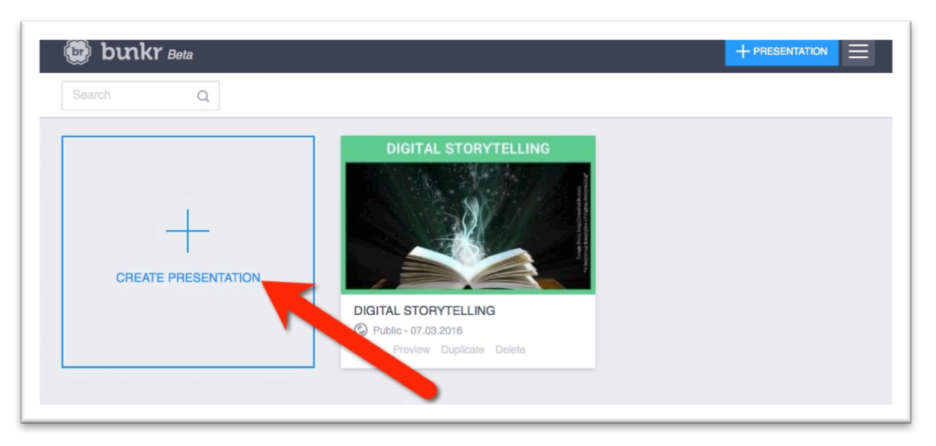

3. You can choose from a variety of slide templates (be aware that even if you choose the non-segmented template, you can always add more elements as you go):

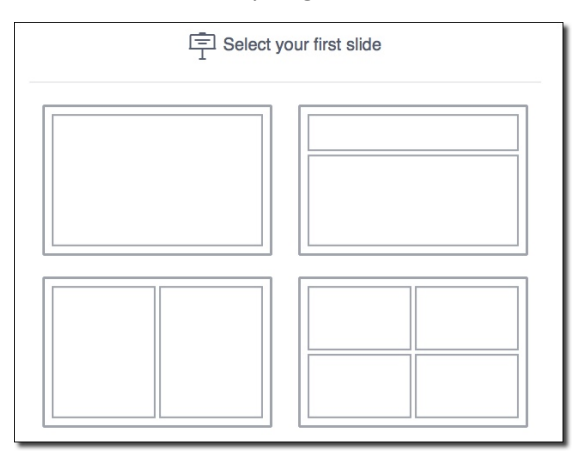

For this example, I chose the first (non-segmented) slide template. Whenever you create a new slide, you will see a variety of content options available to you – you can select text, image, video, social, chart, code, audio, article, file, or "more," which includes an array of web-based tools and widgets (see Step 8):

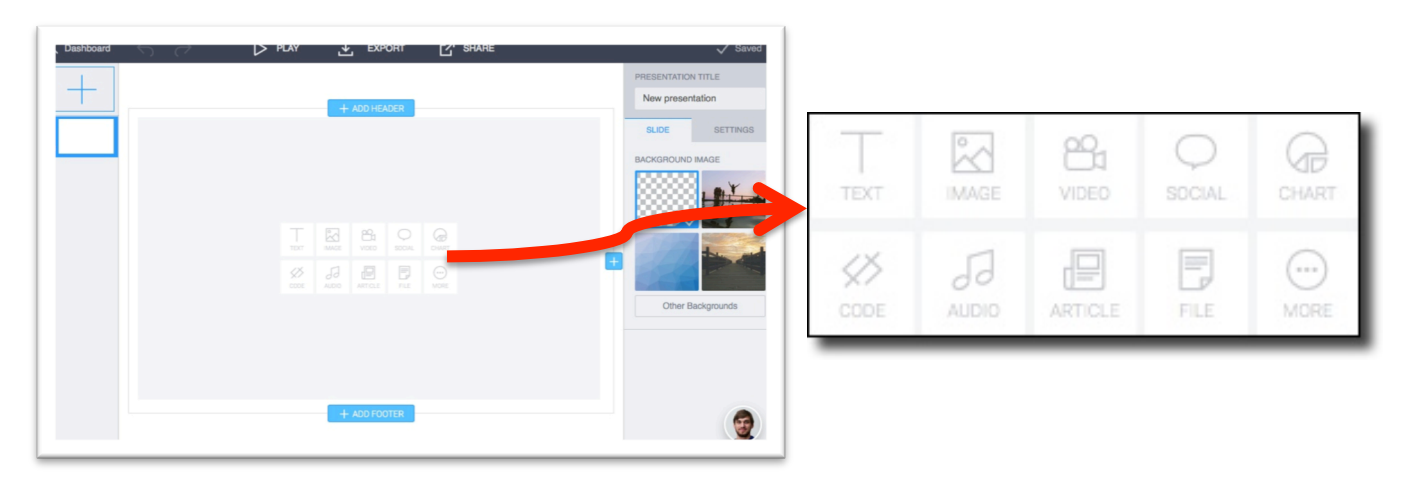

## **2 HOW TO USE BUNKR**

4. Try adding some text, and then edit that text by changing the style (bold, italic, etc.) or size – in this example, I am changing the size of the text from M (medium) to XL (extra large):

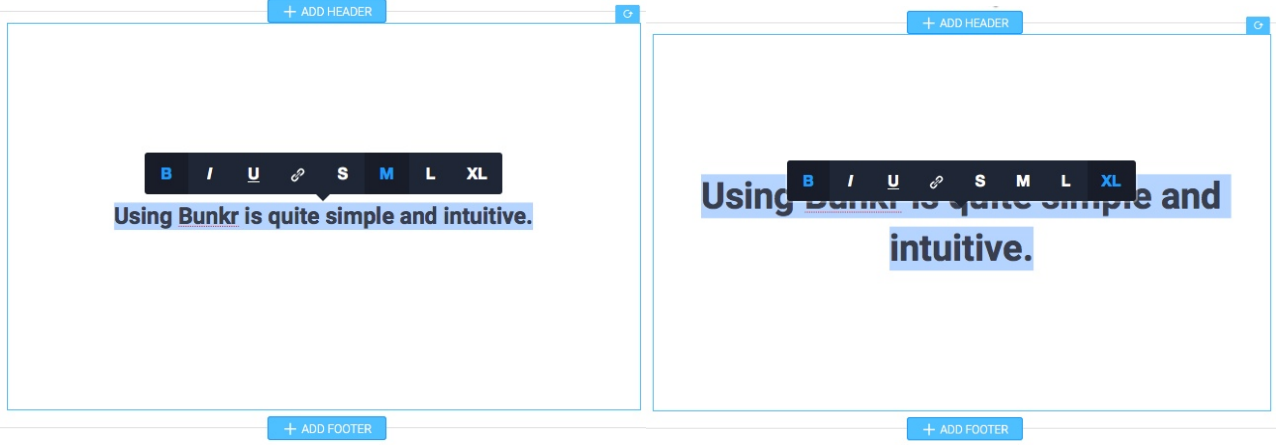

The "Text" menu on the right provides additional formatting options (alignment, spacing, etc.:

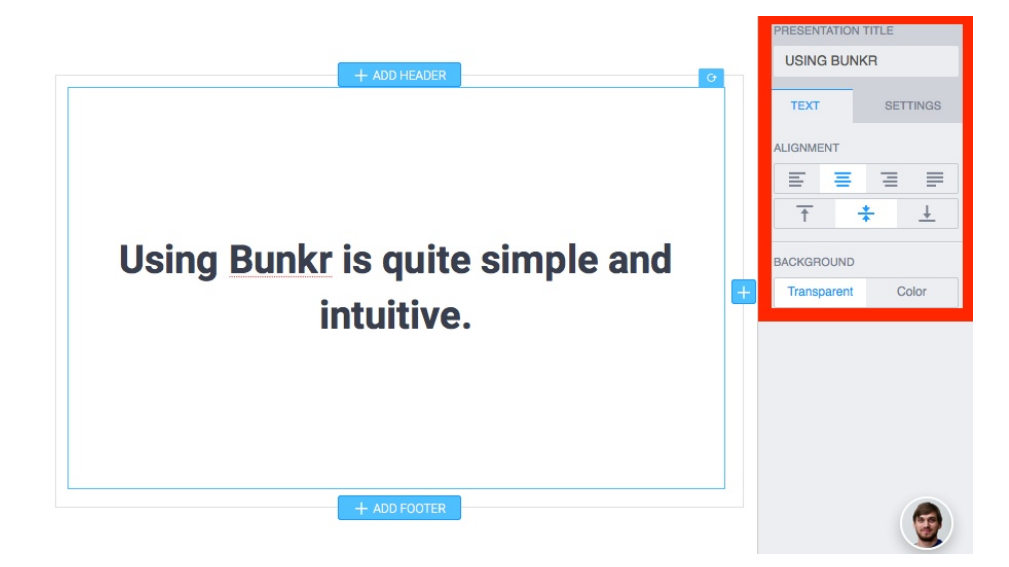

The "Settings" tab allows you to set the color of the slide background:

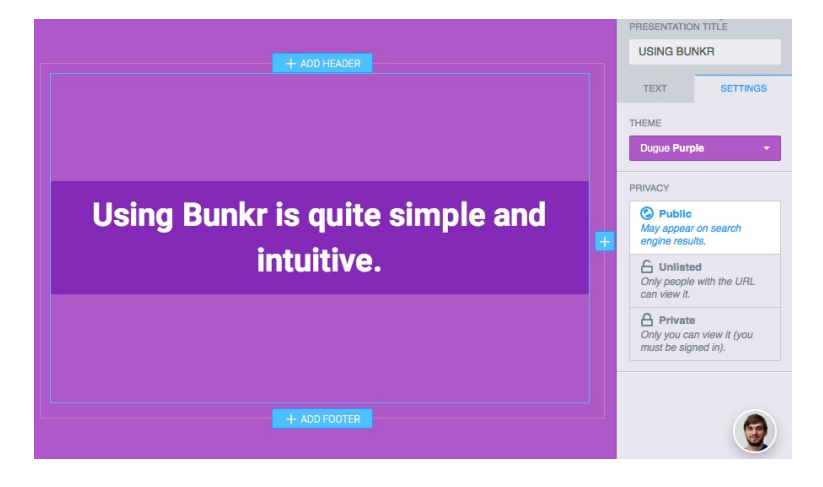

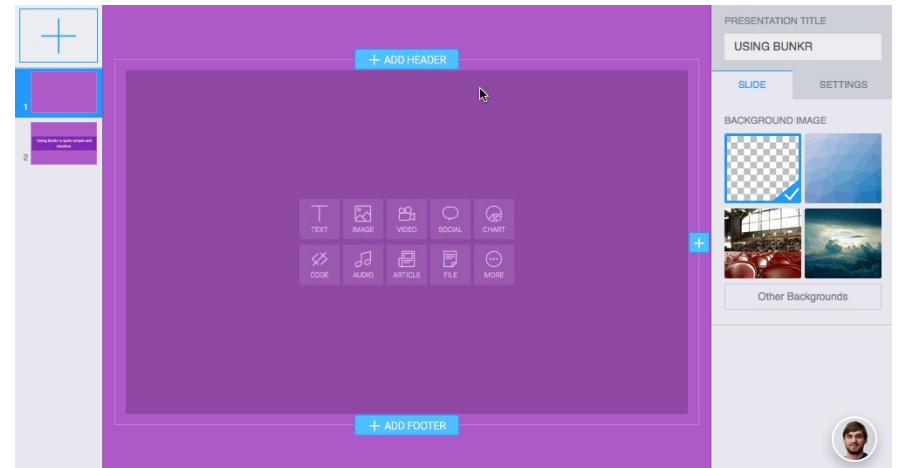

The menu on the left (which shows thumbnails of your presentation slides) allows you to add slides, either by using the "+" link, or by duplicating an existing slide. You can drag the thumbnails around to re-order your slides.

Note that the right-hand menu changed once you created a new slide  $-$  it no longer shows the text editing options, but rather the slide background options (transparent, pattern, image, or choose "other background").

5. Add a header and/or footer to your slide is easy – just use the "Add Header" or "Add Footer" buttons:

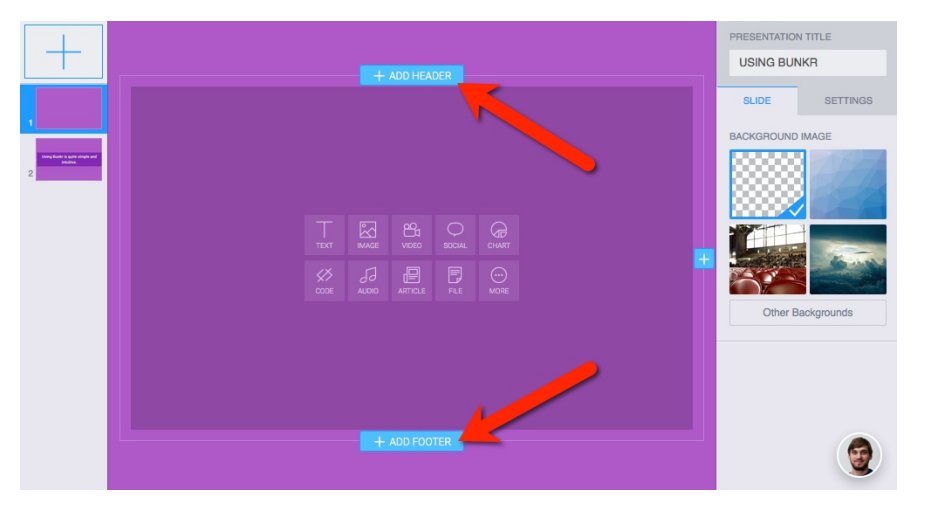

In this example, I am adding a header – note that this could be header text (I want a title) OR a header image.

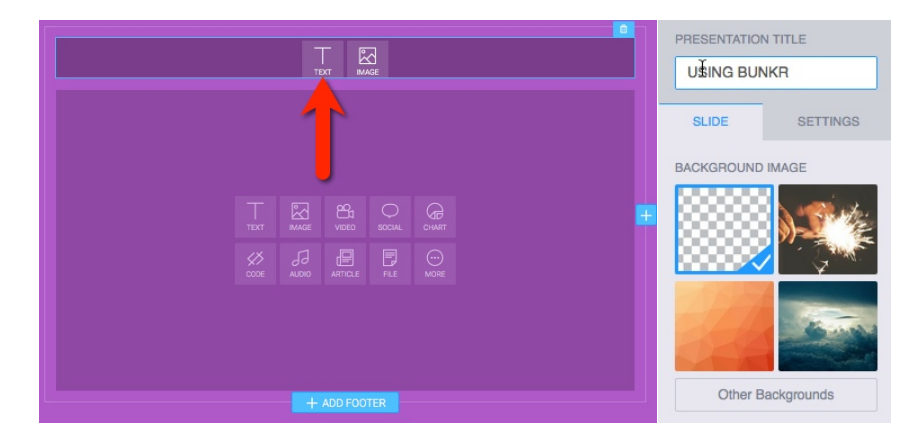

6. I've typed my header text, but now I've decided that I don't really want all of my slides to be purple. Changing the background is as easy as clicking on a different background from the right-hand side menu:

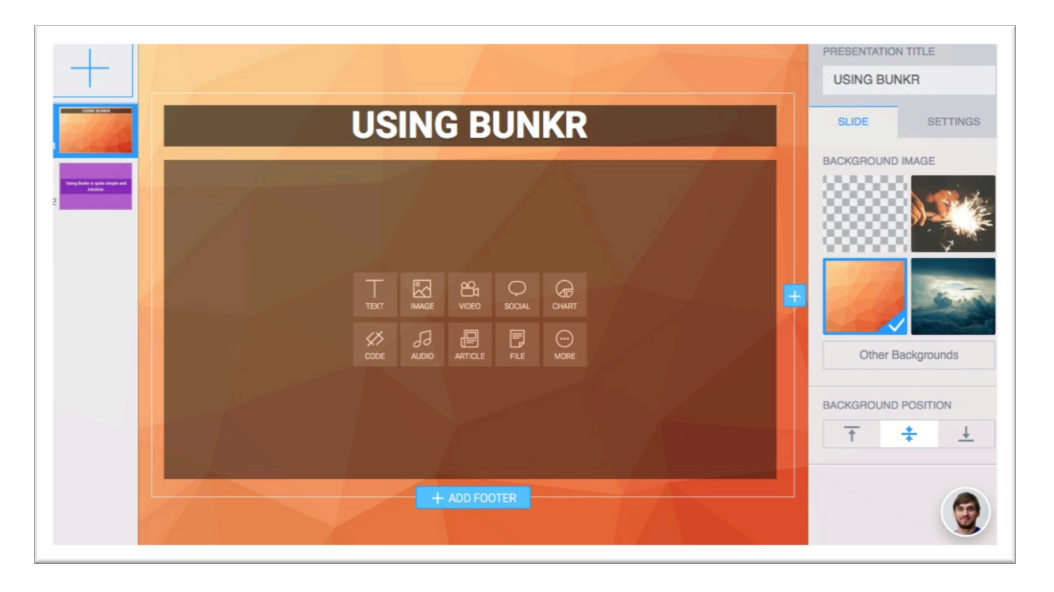

7. If you'd prefer to use a background image rather than a given pattern, Bunkr makes that easy, as well – just click the "Other Backgrounds button in the right-hand side menu, and you will be able to choose an image from a variety of sources:

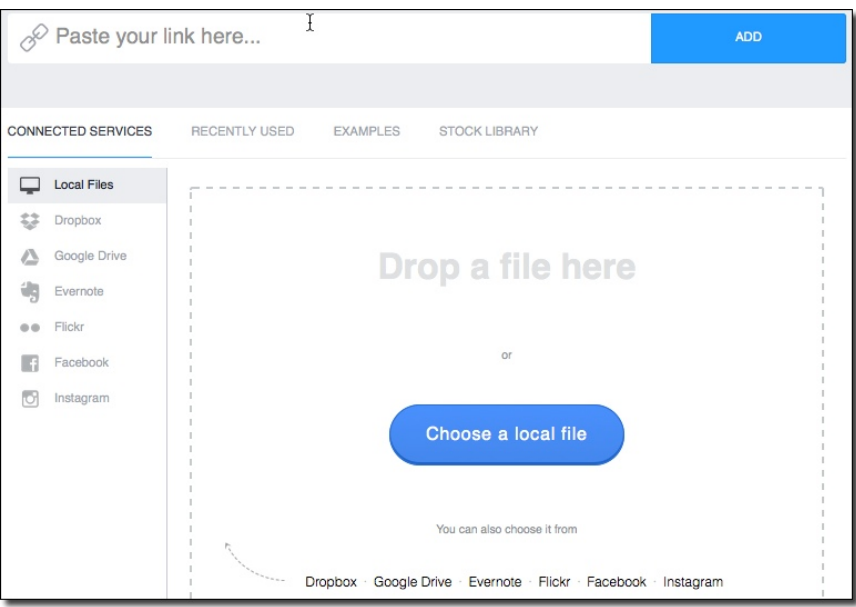

I can select a file from my own computer, or from the Bunkr stock library, but I can also pull from a number of connected photo services/social networks.

For this example, I am going to pull from my Flickr account. If I select "Flickr" from the "Connected Services" list, I can connect to my Flickr account and draw from my Flickr photostream:

## **HOW TO USE BUNKR 5**

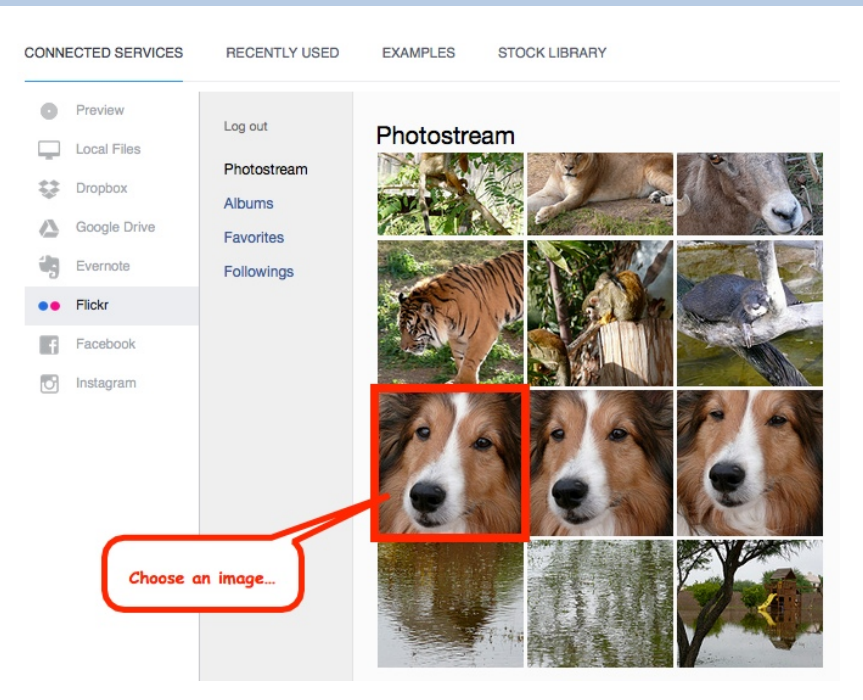

Here's my current presentation slide, with my selected image from my Flickr account, plus some additional text:

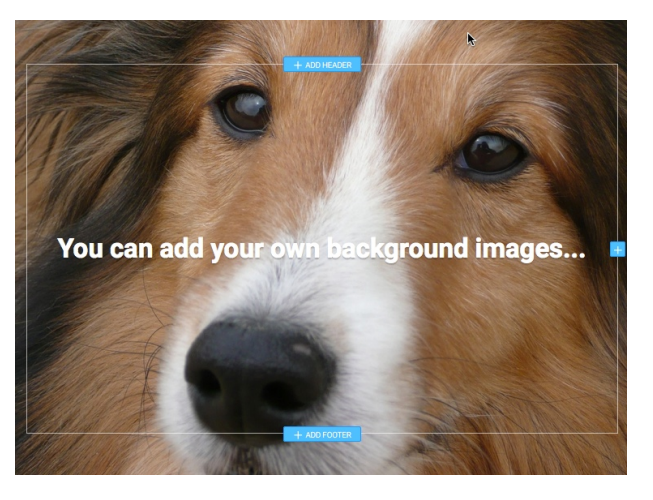

8. So far, I have a background and some text, but now you can add other content on your presentation slide by using the "+" button on the right:

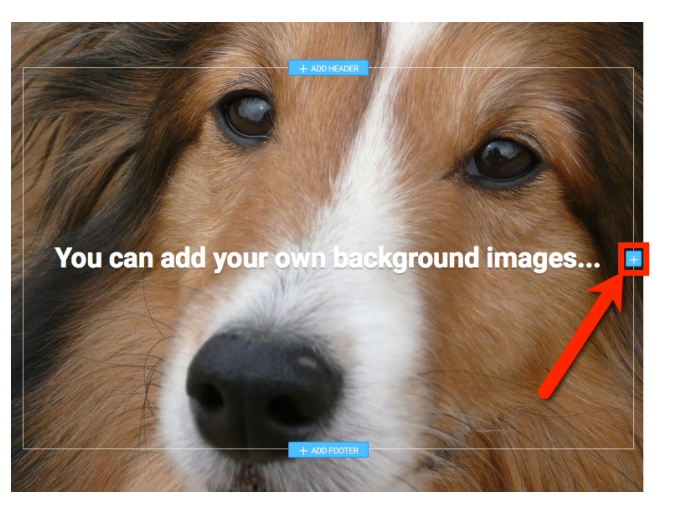

When I click the "+" button, the slide becomes partitioned; there is now a new area to add content (you can create up to four content partitions per slide). The content options should look familiar, since they are the same options that were available when we created a new slide:

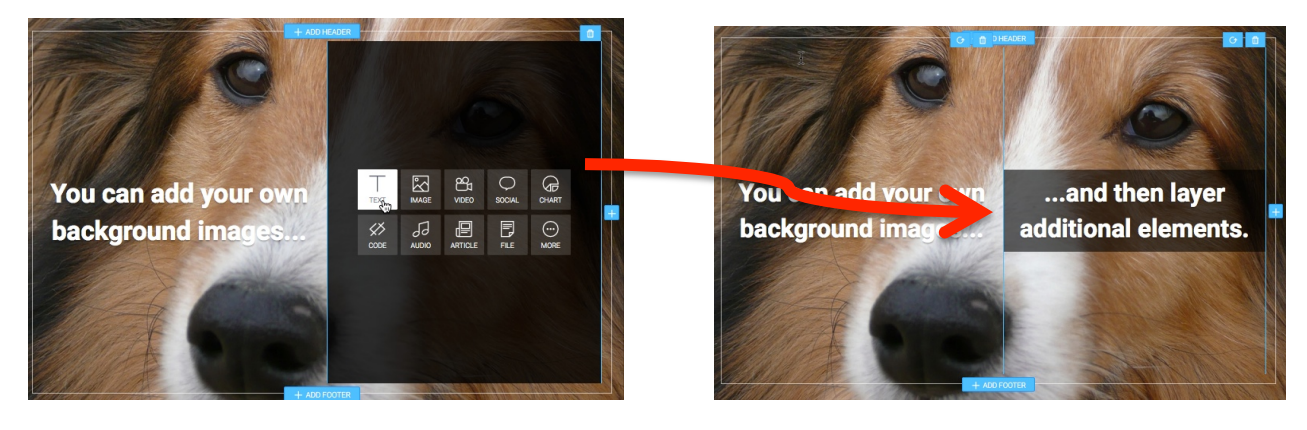

If I use the "+" button again, a third partition appears. For this example, I pulled a Wikipedia article to add to the slide (all I needed was the link to the article!):

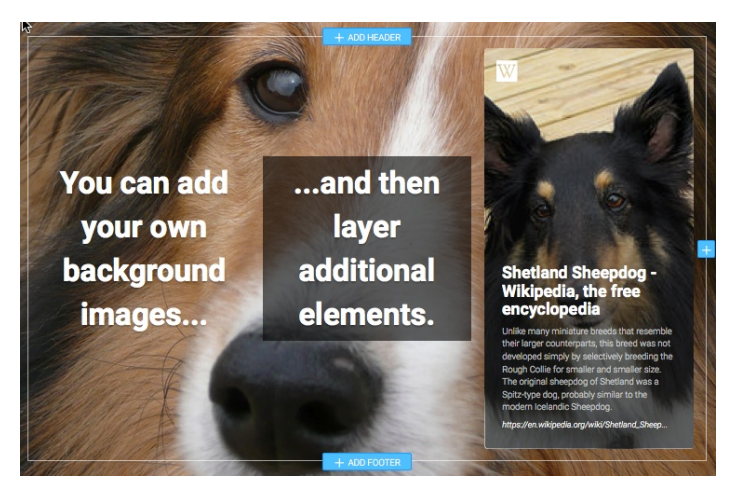

In addition to the "basics" (images, articles, videos, audio, files, charts), Bunkr really does provide access to an amazing array of web-based content that you can easily add to your presentation slides:

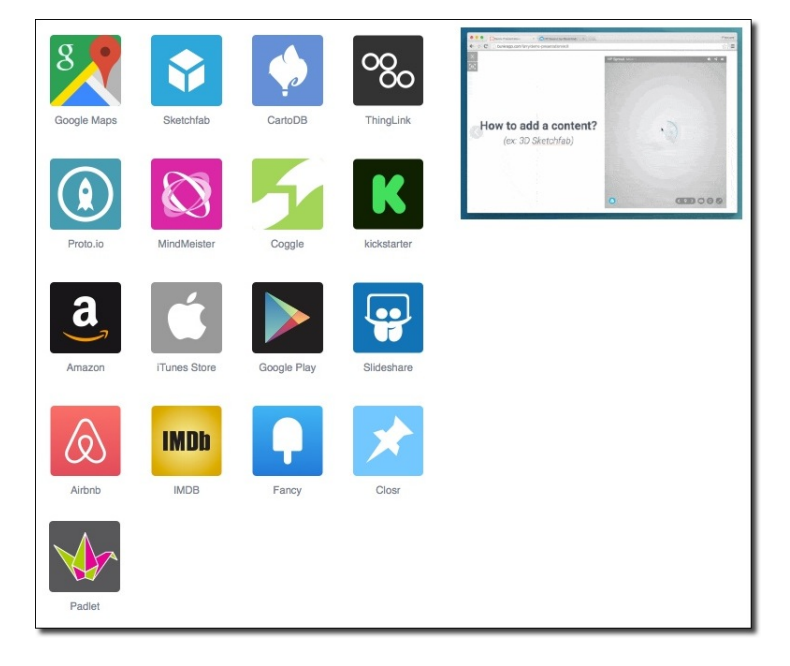